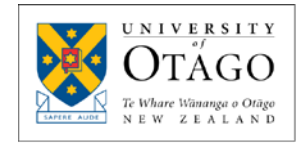

# July 2019 CCW Updates

The University of Otago CCW has been updated with some new functionality. Below is a summary of the main changes.

The CCW is located here:

[https://www.otago.ac.nz/research/forms/1\\_COSTINGS\\_CONSENTS\\_CCW/UoO%20CC](https://www.otago.ac.nz/research/forms/1_COSTINGS_CONSENTS_CCW/UoO%20CCW.xlsm) [W.xlsm](https://www.otago.ac.nz/research/forms/1_COSTINGS_CONSENTS_CCW/UoO%20CCW.xlsm)

Research & Enterprise strongly recommends you save the link in your preferred browser and/or save a shortcut to your desktop. Every time you start a new CCW, if you follow the link you will always have the most up to date version.

# **Summary Sheet**

Selecting Department from the drop-down list automatically populates the Division and the Department's cost code (circled in red, used by Finance 1):

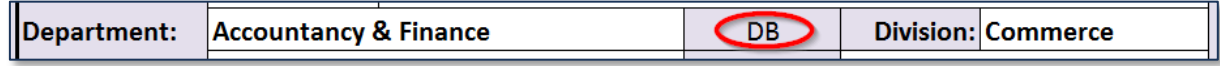

*Budget Start* and *Actual Start* dates: The Actual Start (which will be put into Finance 1) may be different from the Budget Start for several reasons; for example, if there is a delay in approval from the funder. The Actual Start is assumed to be the Budget Start unless you manually change the latter.

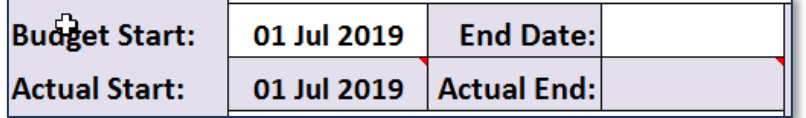

FOR (Field of Research) and SEO (Socio-Economic Objectives) code boxes are highlighted until filled in:

**FOR Codes**  $%$ 

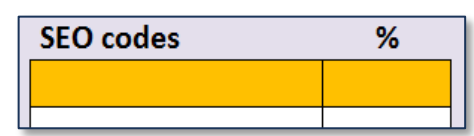

There are also some additional optional information boxes:

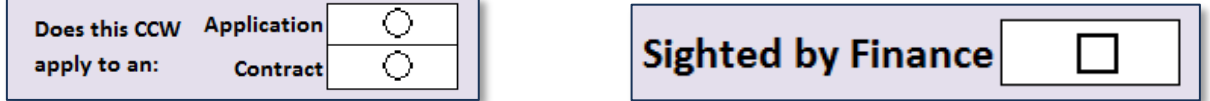

To assist the administration team, the comments section now has a date column. If you have entered a comment, but have forgotten to enter the date when the comment was entered, Excel will highlight the date cell (*Hint: Ctrl + ; will insert today's date into a cell*):

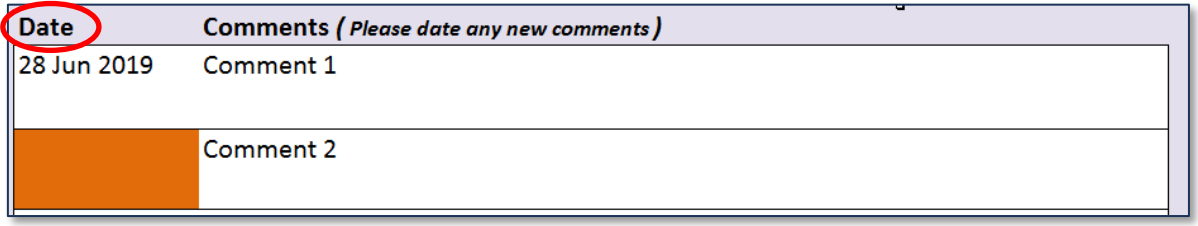

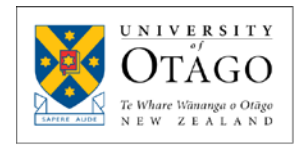

## **The Indirect Staff and Direct Staff Sheets**

The biggest change is salary projections are now embedded into the Excel sheet:

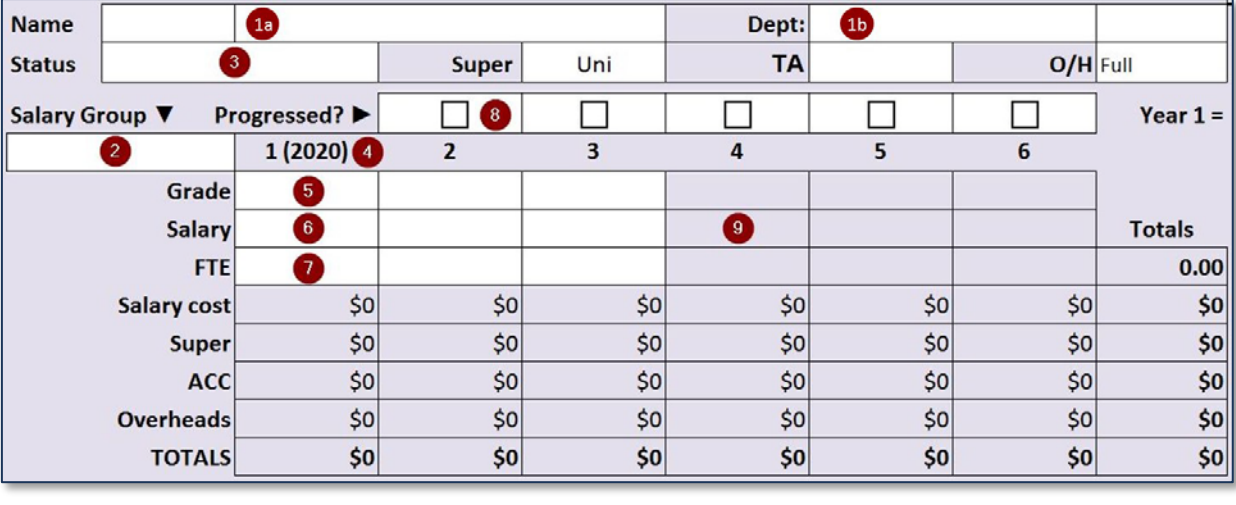

 $1a$  1b

2

3

4

8

Enter your name and department as usual.

- Choose your Salary Group from the drop-down list, default is '*Academic'*, otherwise choose Medical/Dental, Research Assistant, Nursing or Professional Level 1 to 8 ('Professional' is the new name for 'General' staff).
- The Status cell will auto-populate based on your inputs into the Direct or Indirect staff sheets and your choice of Salary Group; this cell can also be manually overridden.
- The initial year is automatically selected based on the start date from the Summary Sheet. Projects starting between 1 January to 30 June use the current year's salary projections as year 1; projects starting on or after 1 July use the next year's projections as year 1.
- Select the appropriate Grade from the drop-down list. Available grades will depend on selected Salary Group. 5
- Salary will auto-populate based on grade and year. 6
- Enter FTE for each year. 7
	- If the staff member is projected to be progressed (e.g. ARF04 to ARF05) in any particular year, click the tick box to progress the grade up one.
	- Cell shading is calculated on the start and end date on the Summary Sheet. If no end date entered, the cell shading defaults to 3 years.

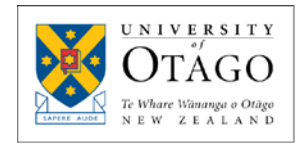

#### *Additional Notes for Staff Sheets*

- Excel assumes that staff will stay in their current band for all years of the CCW, but a staff member's band can be changed for each year in the grade column.
	- For example, a staff member may be listed as Associate Professor (AP05) for the first 2 years and projected to be promoted to Professor (PF01) in year 3. PF01 can be selected as the grade for year 3 and will continue until end of project.
- All the grade and salary cells are unlocked (including shaded cells). They can be overwritten with non-standard salary codes or values.
	- If you enter a grade that isn't in the standard salary projections, the progressed check box  $\Theta$  may not work or may return an error. Therefore, if you enter a grade that isn't in the standard salary projections, all grades and salaries will need to be entered manually for each year.
- Salary grades can also be typed in (must match a grade from the salary projections for auto-population of salary to work).
- Super, TA (Teaching Allowance), and O/H (Overheads) can be changed as normal.

*Examples*

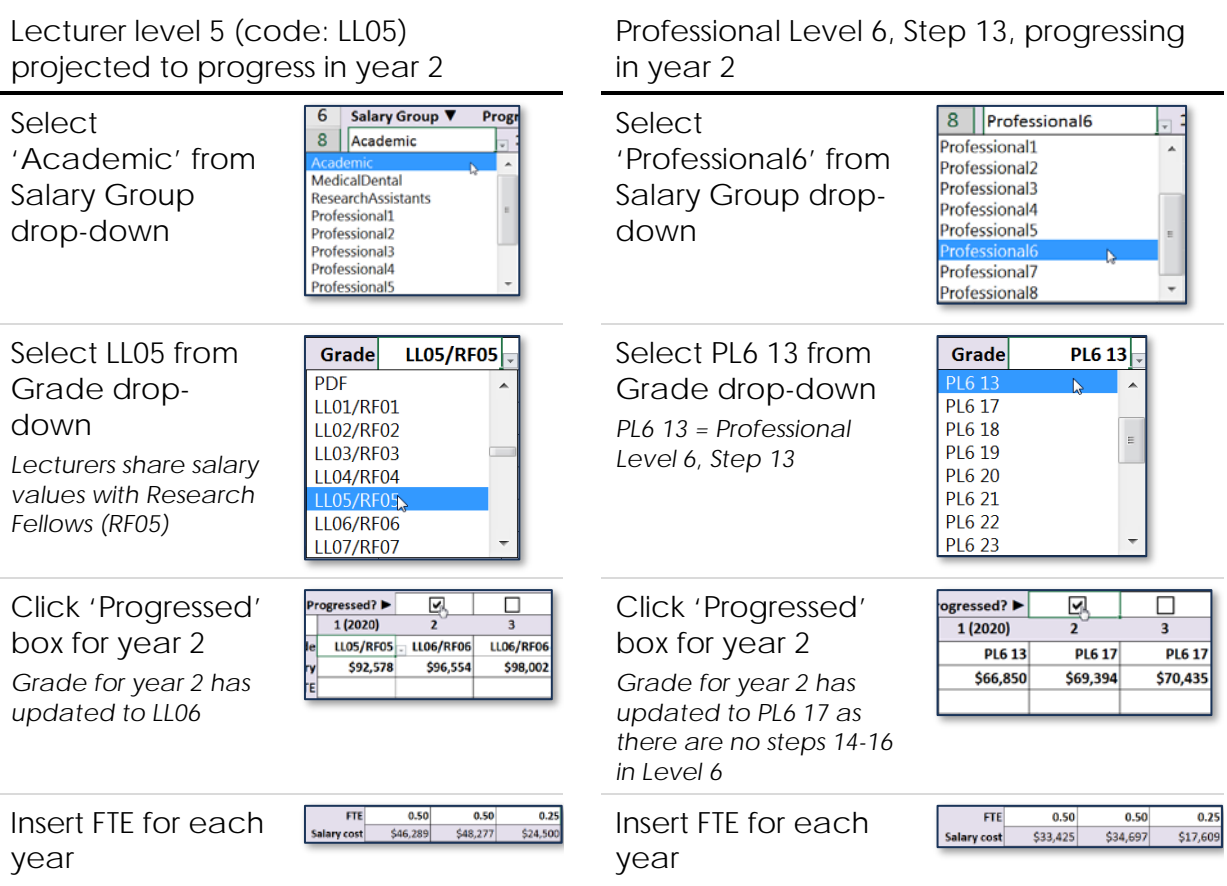

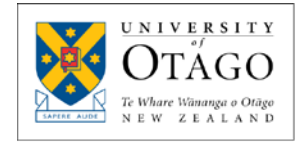

#### **Indirect Salary Recovery Relief Agreement (ISR)**

- This will auto-populate when Indirect Staff are entered on the Indirect Staff sheet. Select required staff member from drop down list to populate agreement section.
- There are 3 Print buttons available:
	- Print only currently selected staff member;
	- Print all staff members; and
	- Print ISR summary table.

#### **Multi-Dept Split**

• This sheet is now completely automatic. Once staff from a minimum of 2 different departments are entered into the staff sheets, this sheet will autopopulate and only requires printing.

### **SUB Coversheet & MOU info Sheets**

- These two sheets operate similarly. Select required subcontract from the drop-down list, then click "Generate Currently Selected SUB Coversheet" or "Generate Currently Selected MOU Sheet".
	- Your selection will create a new Excel sheet for the selected subcontractor. Comments and other subcontractor specific information can then be entered/changed.

#### **Printing Sheet**

- The print areas are now dynamic for staff sheets. For example, if there are 2 Indirect Staff, Excel will print only those 2 staff.
- There is now a "Print All Active Sheets" button. This button will print all sheets that have content. For example, if no direct staff and/or no equipment has been budgeted, those sheets won't print.